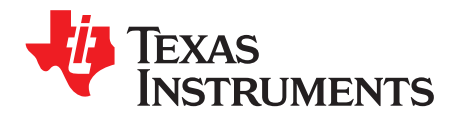

# **TUSBWINVCP Customization Guide**

Dan Harmon..................................................................................................... Interface Business Unit

### **1 References**

- 1. TUSB3410 Data Manual
- 2. USB/Serial Applications Using TUSB3410 VCP Software
- 3. VIDs, PIDs, and Firmware: Design Decisions When Using TI USB Device Controllers
- 4. TI Virtual COM Port Windows Drivers and Firmware
- 5. TUSB3410 USB I2C Header Generator Utility for VCP Applications
- 6. TI USB EEPROM Burner Utility for the TUSB3410

Always check [www.ti.com](http://www.ti.com) for the latest versions of these documents.

## **2 Step-By-Step Process**

- 1. Determine which firmware load option whether in an attached I2C EEPROM or downloaded over USB from the host – will be best for the implementation/application. There are three key references to help guide this decision:
	- (a) Section 3.2 of the TUSB3410 Data Manual
	- (b) Section 2 of the VIDs, PIDs, and Firmware: Design Decisions Application Note
	- (c) Section 3.2 of the USB/Serial Applications Using TUSB3410 VCP Software Application Note
- 2. The next step in the process is generating the file that you will use to program the EEPROM with your "customized" information.
	- (a) You will need to download and install the TUSB3410 USB I2C Header Generator Utility for VCP Applications.
	- (b) After downloading, you will need to run the SETUP.EXE and follow the on-screen directions. If you just accept the defaults, the files will be installed on you local drive under "Program Files – Texas Instruments – I2C Header Generator Utility for VCP apps".
	- (c) After you have installed the utility, you will choose a Configuration file to modify based on the firmware location decision you made in Step 1 above:
		- (i) **VCP-3410-FW\_Download-EEPROM\_serialized.cfg:** Lets you generate your EEPROM binary with VID/PID, descriptors, and enables the use of a serial number, but no firmware – recommended usage model.
		- (ii) **VCP-3410-FW\_Download-EEPROM\_not\_serialized.cfg:** Lets you generate your EEPROM binary with FW, VID/PID and descriptors, but without firmware or a serial number – not a recommended usage model.
		- (iii) **VCP-3410-FW\_in\_EEPROM.cfg:** Lets you generate your EEPROM binary with FW, VID/PID, descriptors, and enables the use of a serial number – recommended usage model.

The balance of this document is based on using #1 above.

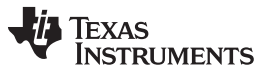

- (d) You can use any standard text editing tool with this file. The areas that need to be modified are pointed out via the comments at the end of each line.
	- (i) VID/PID

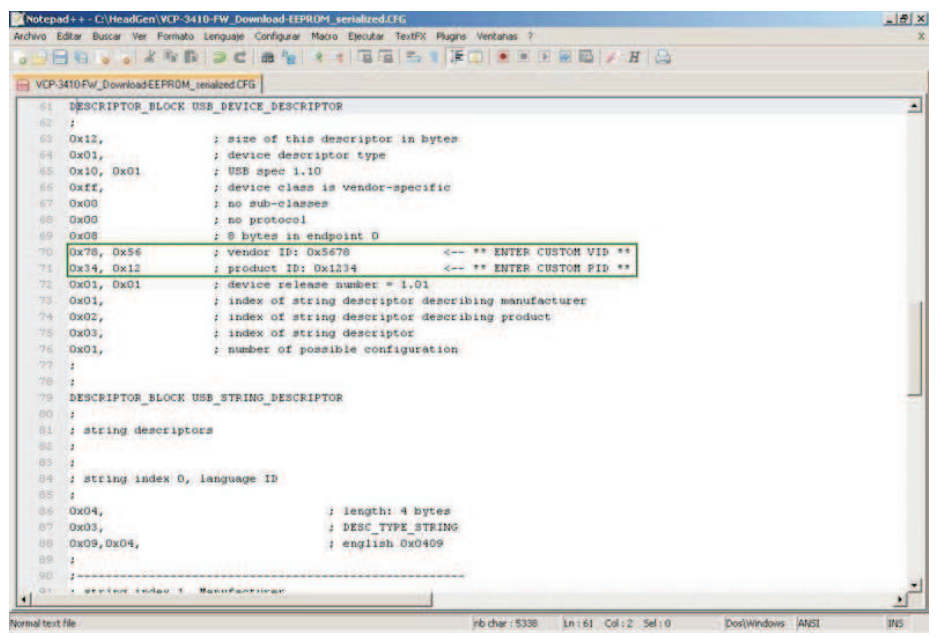

- (ii) Manufacturer string
- (iii) Product string descriptor

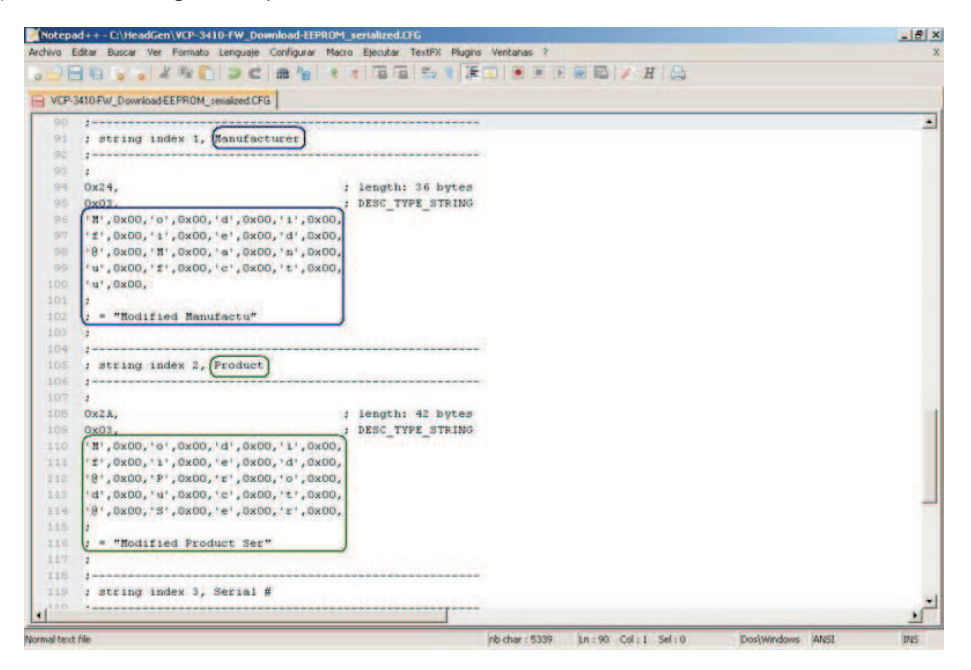

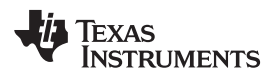

(iv) Serial number – assuming you are enabling serialization – which is the Texas Instruments recommendation.

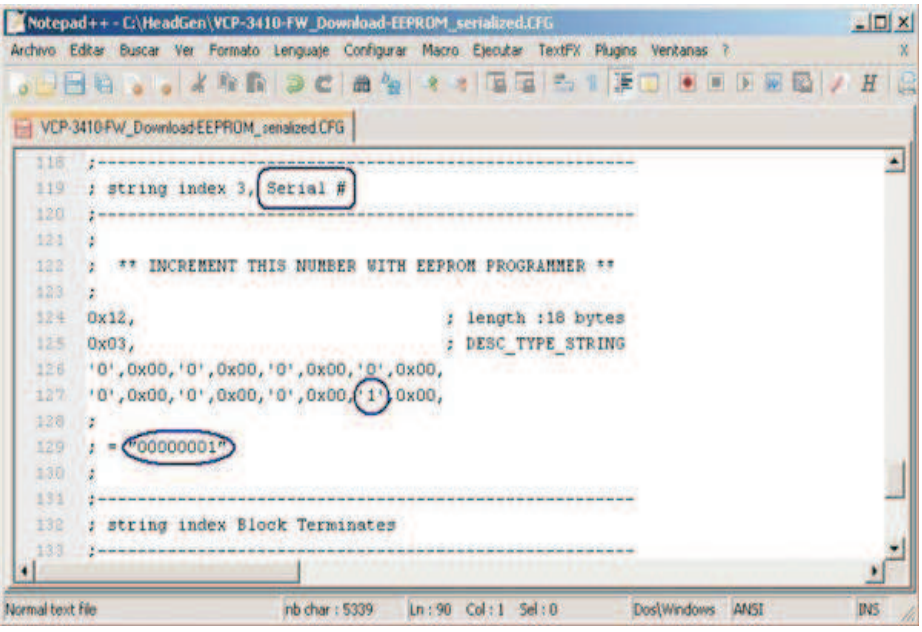

(v) If you are including the firmware in EEPROM, then you need to make a change to call out the proper i51 file as well.

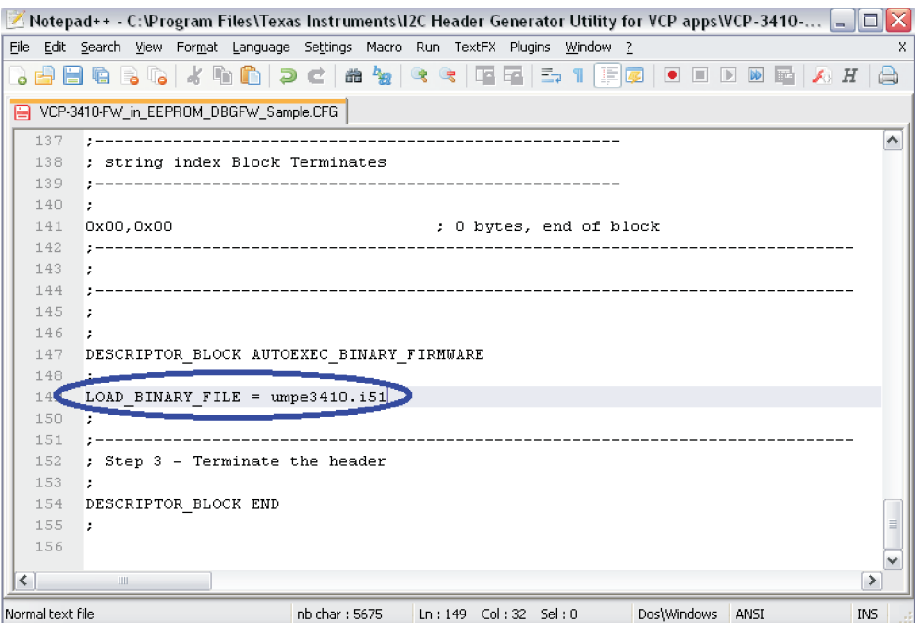

- (e) Once the CFG file has been customized with your desired information, create your EEPROM file using the header generator utility per the "Header Gen User's Guide.txt" document.
- (f) Once the BIN file has been generated, proceed to burn it in the I2C EEPROM. If you do not have a stand-alone EEPROM burner, you can use our provided EEPROM burner application.
- 3. Next you need to download the latest VCP driver and run SETUP.exe to do the initial "install". This does not actually install the driver for use, but rather places the files on your computer for customization PRIOR to actual installation.
	- (a) If the firmware will be loaded from the EEPROM, then you need to delete umpf3410.i51 from this directory.

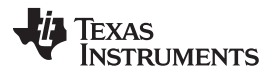

Step-By-Step Process [www.ti.com](http://www.ti.com)

- 4. Next you will need to customize the driver's INF using the same information VID/PID and description strings – you placed in the CFG file during the EEPROM file generation step.
	- (a) The INF file is a text file, so any text editor will work fine.
	- (b) For more information see section 3.6 of the VCP Implementation Application Note.
	- (c) Edits for the firmware location or file name may be needed:
		- (i) If the firmware will be in the EEPROM, you will also need to customize the INF to comment out – with a semicolon at the beginning of the line – any "umpf3410.i51 occurrence.
		- (ii) If the firmware is to be installed from the host PC, then this step can be omitted.

**NOTE:** If your download i51 file has a different name then our standard default, then you need to modify this in the INF as well.

- 5. Now proceed to do the installation of the VCP software.
- 6. To enable this to work for your customers, you will need to repackage the installer with all of your customized files to meet your software distribution plans. a. See section 3.7 of the VCP Implementation app note for more on this topic.
- 7. WHQL Signing/Certification: Since the INF file has been modified, the digital signature that ships with our test/development distribution will have been invalidated. If you desire to ship with a digitally signed driver:
	- (a) You will need to work through the Microsoft WHQL process.
	- (b) Texas Instruments can grant you "reseller rights".

#### **IMPORTANT NOTICE**

Texas Instruments Incorporated and its subsidiaries (TI) reserve the right to make corrections, modifications, enhancements, improvements, and other changes to its products and services at any time and to discontinue any product or service without notice. Customers should obtain the latest relevant information before placing orders and should verify that such information is current and complete. All products are sold subject to TI's terms and conditions of sale supplied at the time of order acknowledgment.

TI warrants performance of its hardware products to the specifications applicable at the time of sale in accordance with TI's standard warranty. Testing and other quality control techniques are used to the extent TI deems necessary to support this warranty. Except where mandated by government requirements, testing of all parameters of each product is not necessarily performed.

TI assumes no liability for applications assistance or customer product design. Customers are responsible for their products and applications using TI components. To minimize the risks associated with customer products and applications, customers should provide adequate design and operating safeguards.

TI does not warrant or represent that any license, either express or implied, is granted under any TI patent right, copyright, mask work right, or other TI intellectual property right relating to any combination, machine, or process in which TI products or services are used. Information published by TI regarding third-party products or services does not constitute a license from TI to use such products or services or a warranty or endorsement thereof. Use of such information may require a license from a third party under the patents or other intellectual property of the third party, or a license from TI under the patents or other intellectual property of TI.

Reproduction of TI information in TI data books or data sheets is permissible only if reproduction is without alteration and is accompanied by all associated warranties, conditions, limitations, and notices. Reproduction of this information with alteration is an unfair and deceptive business practice. TI is not responsible or liable for such altered documentation. Information of third parties may be subject to additional restrictions.

Resale of TI products or services with statements different from or beyond the parameters stated by TI for that product or service voids all express and any implied warranties for the associated TI product or service and is an unfair and deceptive business practice. TI is not responsible or liable for any such statements.

TI products are not authorized for use in safety-critical applications (such as life support) where a failure of the TI product would reasonably be expected to cause severe personal injury or death, unless officers of the parties have executed an agreement specifically governing such use. Buyers represent that they have all necessary expertise in the safety and regulatory ramifications of their applications, and acknowledge and agree that they are solely responsible for all legal, regulatory and safety-related requirements concerning their products and any use of TI products in such safety-critical applications, notwithstanding any applications-related information or support that may be provided by TI. Further, Buyers must fully indemnify TI and its representatives against any damages arising out of the use of TI products in such safety-critical applications.

TI products are neither designed nor intended for use in military/aerospace applications or environments unless the TI products are specifically designated by TI as military-grade or "enhanced plastic." Only products designated by TI as military-grade meet military specifications. Buyers acknowledge and agree that any such use of TI products which TI has not designated as military-grade is solely at the Buyer's risk, and that they are solely responsible for compliance with all legal and regulatory requirements in connection with such use.

TI products are neither designed nor intended for use in automotive applications or environments unless the specific TI products are designated by TI as compliant with ISO/TS 16949 requirements. Buyers acknowledge and agree that, if they use any non-designated products in automotive applications, TI will not be responsible for any failure to meet such requirements.

Following are URLs where you can obtain information on other Texas Instruments products and application solutions:

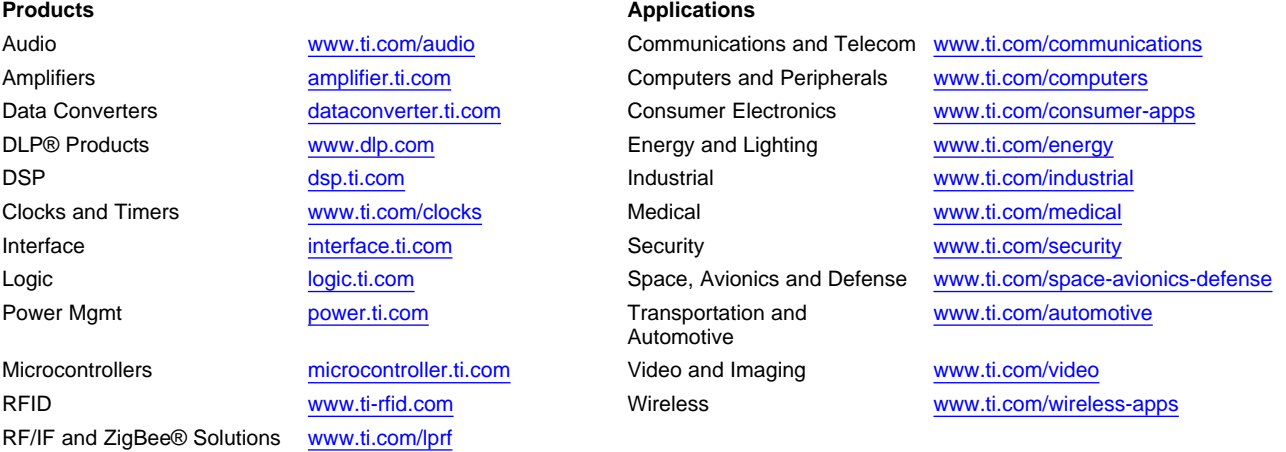

**TI E2E Community Home Page** [e2e.ti.com](http://e2e.ti.com)

Mailing Address: Texas Instruments, Post Office Box 655303, Dallas, Texas 75265 Copyright © 2011, Texas Instruments Incorporated